## Draadloze communicatie (alleen bepaalde modellen) Gebruikershandleiding

© Copyright 2007 Hewlett-Packard Development Company, L.P.

Windows is een gedeponeerd handelsmerk van Microsoft Corporation in de V.S. Bluetooth is een handelsmerk van de desbetreffende eigenaar en wordt door Hewlett-Packard Company onder licentie gebruikt.

De informatie in deze documentatie kan zonder kennisgeving worden gewijzigd. De enige garanties voor HP-producten en diensten staan vermeld in de expliciete garantievoorwaarden bij de betreffende producten en diensten. Aan de informatie in deze handleiding kunnen geen aanvullende rechten worden ontleend. HP aanvaardt geen aansprakelijkheid voor technische fouten, drukfouten of weglatingen in deze publicatie.

Eerste editie, juli 2007

Artikelnummer: 445817-331

### **Kennisgeving over het product**

In deze handleiding worden de voorzieningen beschreven die op de meeste modellen beschikbaar zijn. Mogelijk zijn niet alle voorzieningen op uw computer beschikbaar.

# **Inhoudsopgave**

#### **[1 Over geïntegreerde apparatuur voor draadloze communicatie](#page-6-0)**

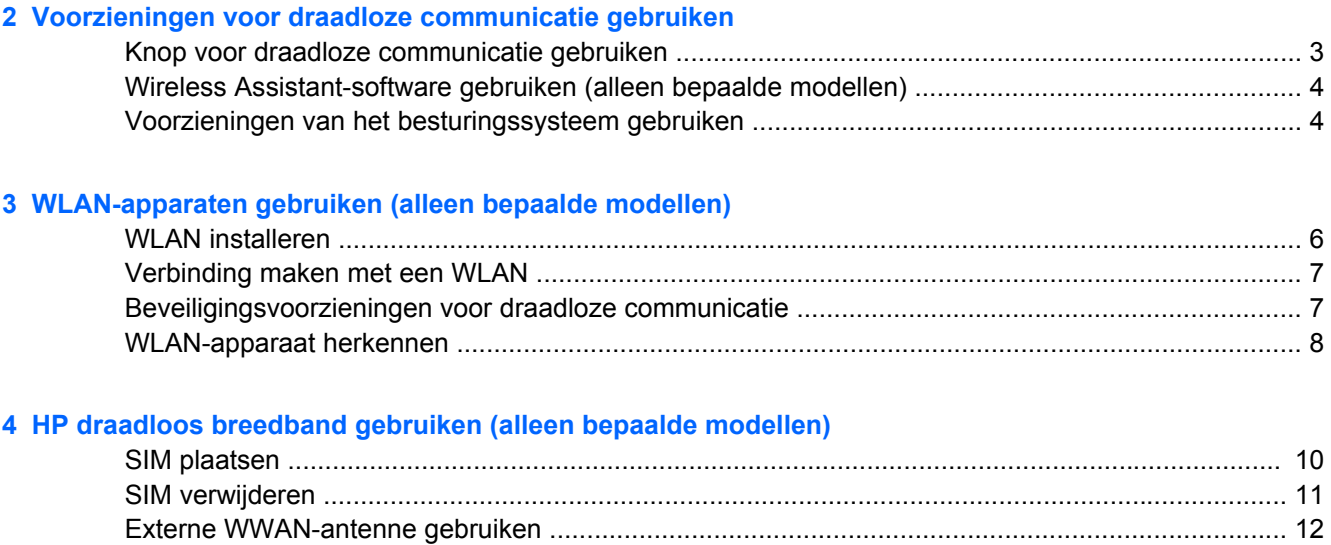

### **[5 Bluetooth-apparaten voor draadloze communicatie gebruiken \(alleen bepaalde modellen\)](#page-19-0)**

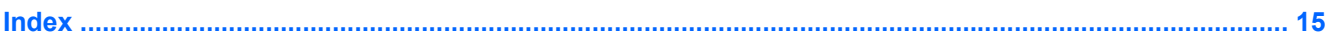

## <span id="page-6-0"></span>**1 Over geïntegreerde apparatuur voor draadloze communicatie**

Met technologie voor draadloze communicatie worden gegevens niet via kabels maar via radiogolven doorgegeven. Uw computer kan zijn voorzien van een of meer van de volgende apparaten voor draadloze communicatie:

- WLAN-apparaat (wireless local area network): hiermee kunt u verbinding maken met draadloze lokale netwerken (ook wel Wi-Fi netwerk, draadloos LAN of WLAN genoemd) in bedrijfsruimtes, bij u thuis en in openbare ruimtes, zoals vliegvelden, restaurants, café's, hotels en universiteiten. In een WLAN communiceert elk mobiel apparaat voor draadloze communicatie met een draadloze router of een draadloos toegangspunt.
- HP draadloos-breedbandmodule: een draadloos WWAN-apparaat (wide area network) dat toegang biedt tot informatie op elke plek waar de diensten van een mobiele-netwerkexploitant beschikbaar zijn. In een WWAN communiceert elk mobiel apparaat met het basisstation van een mobiele-netwerkexploitant. Mobiele-netwerkexploitanten installeren netwerken van basisstations (vergelijkbaar met masten voor mobiele telefonie) die grote gebieden beslaan, waardoor ze dekking kunnen bieden in hele provincies, regio's of zelfs landen.
- Bluetooth®-apparaat: met Bluetooth-apparatuur brengt u een PAN (personal area network: persoonlijk netwerk) tot stand, zodat u verbinding kunt maken met andere apparaten die draadloze communicatie via Bluetooth ondersteunen, zoals computers, telefoons, printers, headsets, luidsprekers en camera's. In een PAN communiceert elk apparaat rechtstreeks met andere apparaten en moeten de apparaten zich relatief dicht bij elkaar bevinden, normaal gesproken binnen een straal van 10 meter van elkaar.

## <span id="page-7-0"></span>**2 Voorzieningen voor draadloze communicatie gebruiken**

U kunt de apparaten voor draadloze communicatie in de computer op een van de volgende manieren in- of uitschakelen:

- Knop of schakelaar voor draadloze communicatie (in deze handleiding "knop voor draadloze communicatie" genoemd)
- Wireless Assistant-software (alleen bepaalde modellen)
- Voorzieningen van het besturingssysteem

## <span id="page-8-0"></span>**Knop voor draadloze communicatie gebruiken**

De computer heeft een knop voor draadloze communicatie, een of meer draadloze apparaten en een of twee lampjes voor draadloze communicatie, afhankelijk van het model. Standaard zijn alle draadloze apparaten geactiveerd en brandt het lampje voor draadloze communicatie blauw wanneer u de computer aanzet.

Het lampje voor draadloze communicatie geeft niet de status van afzonderlijke apparaten voor draadloze communicatie aan, maar de status van deze apparaten als groep. Wanneer het lampje voor draadloze communicatie blauw brandt, zijn een of meer apparaten voor draadloze communicatie ingeschakeld. Wanneer het lampje voor draadloze communicatie is uitgeschakeld, zijn alle apparaten voor draadloze communicatie uitgeschakeld.

**Formal DPMERKING:** Bij sommige modellen brandt het lampje voor draadloze communicatie oranje wanneer alle apparaten voor draadloze communicatie zijn uitgeschakeld.

Omdat alle apparaten voor draadloze communicatie standaard zijn geactiveerd, kunt u de knop voor draadloze communicatie gebruiken om alle draadloze apparatuur tegelijk in of uit te schakelen. U kunt de apparaten voor draadloze communicatie afzonderlijk besturen via de Wireless Assistant-software (Assistent voor draadloze communicatie - alleen bepaalde modellen) of via Computerinstellingen.

**FY OPMERKING:** Als de apparaten voor draadloze communicatie zijn gedeactiveerd door Computerinstellingen, kunt u ze niet besturen met de knop voor draadloze communicatie totdat u ze weer activeert.

### <span id="page-9-0"></span>**Wireless Assistant-software gebruiken (alleen bepaalde modellen)**

Een apparaat voor draadloze communicatie kan worden in- of uitgeschakeld via Wireless Assistant. Wanneer een apparaat voor draadloze communicatie is gedeactiveerd door Computerinstellingen, moet het eerst opnieuw worden geactiveerd in Computerinstellingen voordat het kan worden in- of uitgeschakeld via Wireless Assistant.

**Form ERKING:** Als u een apparaat voor draadloze communicatie activeert of inschakelt, komt er niet automatisch een verbinding tot stand tussen de computer en een netwerk of een apparaat dat Bluetooth ondersteunt.

Als u de status van de apparaten voor draadloze communicatie wilt bekijken, plaatst u de aanwijzer op

het pictogram van Wireless Assistant  $\binom{[i]!}{[i]}$  in het systeemvak aan de rechterkant van de taakbalk, of opent u Wireless Assistant door te dubbelklikken op het pictogram in het systeemvak.

Raadpleeg de online Help van het programma Wireless Assistant voor meer informatie:

- **1.** Open Wireless Assistant door te dubbelklikken op het pictogram in het systeemvak.
- **2.** Klik op de knop **Help**.

### **Voorzieningen van het besturingssysteem gebruiken**

Ook sommige besturingssystemen bieden de mogelijkheid om de geïntegreerde apparaten voor draadloze communicatie en de draadloze verbinding te beheren. Raadpleeg de gebruikershandleiding bij het besturingssysteem voor meer informatie.

## <span id="page-10-0"></span>**3 WLAN-apparaten gebruiken (alleen bepaalde modellen)**

Met een WLAN-apparaat kunt u toegang krijgen tot een draadloos lokaal netwerk, dat bestaat uit andere computers en accessoires die met elkaar zijn verbonden door een draadloze router of een draadloos toegangspunt.

- **OPMERKING:** De termen *draadloze router* en *draadloos toegangspunt* worden vaak door elkaar gebruikt.
	- Grote draadloze netwerken, zoals draadloze bedrijfsnetwerken en openbare draadloze netwerken, werken meestal met draadloze toegangspunten, die een groot aantal computers en accessoires ondersteunen en kritieke netwerkfuncties kunnen afschermen.
	- Een draadloos thuisnetwerk of een klein draadloos kantoornetwerk werkt meestal met een draadloze router, die ervoor zorgt dat meerdere draadloze en bekabelde computers een internetverbinding, een printer en bestanden kunnen delen zonder dat daar extra hardware of software aan te pas komt.
- **FormERKING:** Als u het WLAN-apparaat in de computer wilt gebruiken, moet u verbinding maken met een WLAN-infrastructuur (aangeboden door een aanbieder van netwerkdiensten of een openbaar netwerk of bedrijfsnetwerk).

Computers met WLAN-apparaten kunnen een of meer van de volgende IEEE-standaarden ondersteunen:

- 802.11b, de eerste populaire standaard, ondersteunt overdrachtssnelheden tot 11 Mbps en werkt met een frequentie van 2,4 GHz.
- 802.11g ondersteunt overdrachtssnelheden tot 54 Mbps en werkt met een frequentie van 2,4 GHz. Een 802.11g WLAN-apparaat is terugwaarts compatibel met 802.11b-apparaten, zodat beide typen apparaten binnen hetzelfde netwerk kunnen werken.
- 802.11a ondersteunt overdrachtssnelheden tot 54 Mbps en werkt met een frequentie van 5 GHz.
- **The OPMERKING:** 802.11a is niet compatibel met 802.11b en 802.11g.
- 802.11n ondersteunt een gegevenssnelheid van maximaal 270 Mbps en kan werken op 2,4 GHz of 5 GHz, waardoor deze norm terugwaarts compatibel is met 802.11a, b en g.

### <span id="page-11-0"></span>**WLAN installeren**

Als u een draadloos lokaal netwerk wilt installeren en verbinding wilt maken met Internet, hebt u de volgende apparatuur nodig:

- een breedbandmodem (DSL- of kabelmodem) **(1)** en een internetservice met hoge snelheid via een abonnement bij een internetprovider;
- een draadloze router (afzonderlijk aan te schaffen) **(2)**;
- de computer met voorzieningen voor draadloze communicatie **(3)**.

De volgende afbeelding laat een voorbeeld zien van een installatie van een draadloos netwerk dat is verbonden met internet.

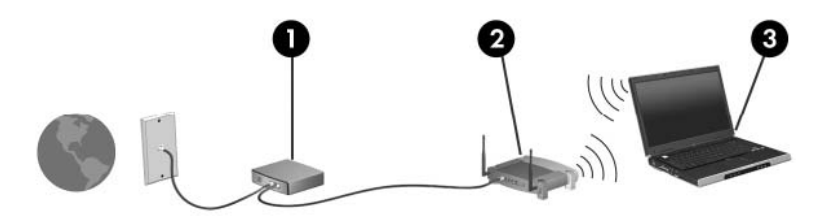

Naarmate uw netwerk groter wordt, kunnen extra draadloze en bekabelde computers op het netwerk worden aangesloten voor toegang tot internet.

Als u hulp nodig hebt bij het installeren van een WLAN, raadpleeg dan de informatie die de routerfabrikant of uw Internet-provider heeft verstrekt.

### <span id="page-12-0"></span>**Verbinding maken met een WLAN**

U maakt als volgt verbinding met het WLAN:

- **1.** Controleer of het WLAN-apparaat is ingeschakeld. Als het apparaat is ingeschakeld, brandt het lampje voor draadloze communicatie. Als het lampje niet brandt, drukt u op de knop voor draadloze communicatie.
- **OPMERKING:** Bij sommige modellen brandt het lampje voor draadloze communicatie oranje wanneer alle apparaten voor draadloze communicatie zijn uitgeschakeld.
- **2.** Klik op de knop **Start** en daarna op **Verbinding maken**.
- **3.** Selecteer uw draadloze netwerk in de lijst.
- **E** OPMERKING: Als het netwerk waarmee u verbinding wilt maken, niet wordt weergegeven, klikt u op **Alle verbindingen weergeven**. Er verschijnt een lijst met opties, waaronder het maken van een nieuwe netwerkverbinding, alsmede onderwerpen die betrekking hebben op het oplossen van verbindingsproblemen.
- **DPMERKING:** Het effectieve bereik (de reikwijdte van de draadloze signalen) varieert al naar gelang de WLAN-implementatie, het merk router en interferentie van verschillende typen wanden en van andere elektronische apparatuur.

Meer informatie over het gebruik van een WLAN is beschikbaar via de volgende bronnen:

- Informatie van uw Internet-provider en de handleidingen die bij de draadloze router en andere WLAN-apparatuur zijn geleverd
- Informatie en koppelingen naar relevante websites in Help en ondersteuning

Neem contact op met uw Internet-provider of zoek op Internet naar een overzicht van openbare draadloze netwerken ("hotspots") bij u in de buurt. Ga naar de website van uw Internet-provider of zoek op Internet met de zoekterm "hotspot". Informeer bij elke locatie met een openbaar draadloos netwerk naar de kosten en de vereisten voor een verbinding.

Neem contact op met uw netwerkbeheerder of IT-afdeling voor meer informatie over de manier waarop u met de computer verbinding kunt maken met een draadloos bedrijfsnetwerk.

### **Beveiligingsvoorzieningen voor draadloze communicatie**

Wanneer u een WLAN installeert of verbinding maakt met een bestaand WLAN, is het altijd belangrijk de beveiligingsvoorzieningen in te schakelen om het netwerk te beveiligen tegen onbevoegde toegang. De meest gangbare beveiligingsniveaus zijn Wi-Fi Protected Access (WPA)-Personal en Wired Equivalent Privacy (WEP).

Tref bij het installeren van een netwerk een of meer van de volgende beveiligingsmaatregelen:

- Schakel WPA-Personal of WEP als beveiligingscodering in op de router.
- Wijzig de standaardnetwerknaam (SSID) en het standaardwachtwoord.
- Gebruik een firewall.
- Stel de beveiliging op de webbrowser in.

Ga naar de website van HP op <http://www.hp.com/go/wireless> (deze website is alleen in het Engels) voor meer informatie over beveiliging van draadloze lokale netwerken.

### <span id="page-13-0"></span>**WLAN-apparaat herkennen**

Als u een probleem hebt bij het maken van verbinding met een draadloos netwerk, controleert u als volgt of het geïntegreerde WLAN-apparaat op de computer is geïnstalleerd:

- **1.** Selecteer **Start > Deze computer**.
- **2.** Klik met de rechtermuisknop in het venster Deze computer.
- **3.** Selecteer **Eigenschappen > tabblad Hardware> Apparaatbeheer > Netwerkadapters**.
- **4.** Zoek het WLAN-apparaat op in de lijst Netwerkadapters. De vermelding van een WLAN-apparaat bevat de term *draadloos, wireless*, *draadloos LAN*, *WLAN* of *802.11*.

Als er geen WLAN-apparaat wordt vermeld, beschikt de computer niet over een geïntegreerd WLAN-apparaat of is het stuurprogramma voor het WLAN-apparaat niet op de juiste manier geïnstalleerd.

# <span id="page-14-0"></span>**4 HP draadloos breedband gebruiken (alleen bepaalde modellen)**

HP draadloos breedband maakt toegang tot Internet mogelijk vanuit meer plaatsen en met een groter bereik dan met WLAN's. Voor gebruik van HP draadloos breedband hebt u een aanbieder van netwerkdiensten nodig (*mobiele-netwerkexploitant* genoemd). In de meeste gevallen is dat een beheerder van een netwerk voor mobiele telefonie. De dekking voor HP draadloos breedband komt overeen met de dekking voor spraak via mobiele telefonie.

Wanneer uw computer met HP draadloos breedband wordt gebruikt in combinatie met de service van een mobiele-netwerkexploitant, biedt HP draadloos breedband de mogelijkheid om verbinding te houden met Internet, e-mail te versturen of contact te leggen met het bedrijfsnetwerk, ook als u onderweg bent en buiten het bereik van Wi-Fi hotspots bent.

HP biedt twee typen draadloos-breedbandmodules:

- De HSDPA-module (High Speed Downlink Packet Access) biedt toegang tot netwerken op basis van de telecommunicatiestandaard GSM (Global System for Mobile Communications).
- De EV-DO-module (Evolution Data Optimized) biedt toegang tot netwerken op basis van de telecommunicatiestandaard CDMA (Code Division Multiple Access).

Om vast te stellen welk type draadloos-breedbandmodule in uw computer is geïnstalleerd, raadpleegt u het label in de accuruimte.

- Een label met een IMEI-code (International Mobile Equipment Identity) erop geeft aan dat de computer de HSDPA-module bevat.
- Een label met een ESN (electronic serial number) geeft aan dat de computer de EV-DO-module bevat.

Als de computer werkt met de HP draadloos-breedbandmodule met HSDPA-technologie, is een SIM (subscriber identity module) vereist. Een SIM bevat basisinformatie over u, zoals een PIN (personal identification number), alsmede netwerkinformatie. Als de computer een SIM bevat, staat het serienummer, of de ICCID (Integrated Circuit Card Identifier), op het label in de accuruimte.

Informatie over HP draadloos breedband en over de manier waarop u de service van een mobielenetwerkexploitant activeert, vindt u in de informatie over draadloos breedband die bij de computer is geleverd. Ga naar de website van HP op <http://www.hp.com/go/broadbandwireless>voor meer informatie.

### <span id="page-15-0"></span>**SIM plaatsen**

△ VOORZICHTIG: Oefen zo min mogelijk kracht uit bij het plaatsen van een SIM, om beschadiging van de connectoren te voorkomen.

U plaatst een SIM als volgt:

- **1.** Schakel de computer uit. Als u niet weet of de computer is uitgeschakeld of in de hibernationstand staat, zet u de computer aan door op de aan/uit-knop te drukken. Sluit de computer vervolgens af via het besturingssysteem.
- **2.** Sluit het beeldscherm.
- **3.** Ontkoppel alle randapparatuur die op de computer is aangesloten.
- **4.** Haal de stekker van het netsnoer uit het stopcontact.
- **5.** Leg de computer ondersteboven op een vlak oppervlak neer, met de accuruimte naar u toe.
- **6.** Verwijder de accu.
- **7.** Plaats de SIM in het SIM-slot en druk de SIM voorzichtig in het slot tot deze goed vastzit.

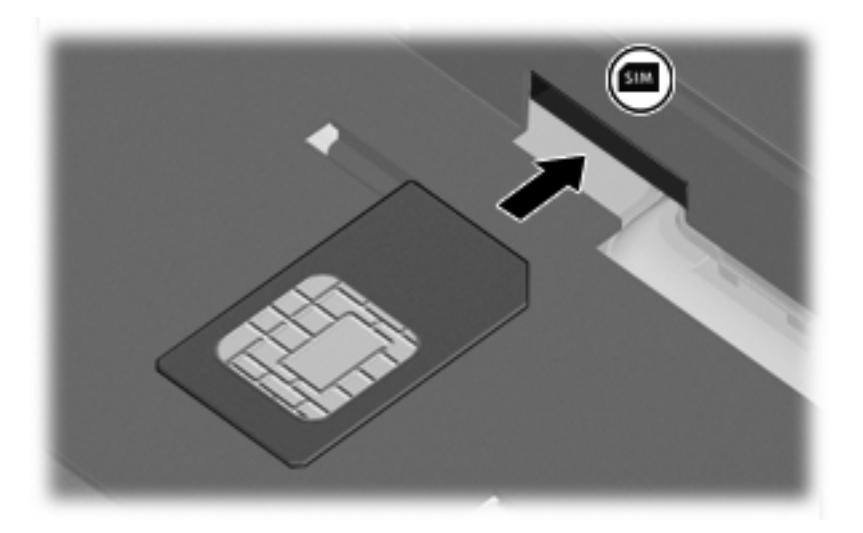

- **8.** Plaats de accu terug.
- **PPMERKING:** HP draadloos breedband wordt gedeactiveerd als de accu niet wordt teruggeplaatst.
- **9.** Sluit de computer opnieuw aan op de externe voedingsbron.
- **10.** Schakel de computer in.

### <span id="page-16-0"></span>**SIM verwijderen**

U verwijdert een SIM als volgt:

- **1.** Schakel de computer uit. Als u niet weet of de computer is uitgeschakeld of in de hibernationstand staat, zet u de computer aan door op de aan/uit-knop te drukken. Sluit de computer vervolgens af via het besturingssysteem.
- **2.** Sluit het beeldscherm.
- **3.** Ontkoppel alle randapparatuur die op de computer is aangesloten.
- **4.** Haal de stekker van het netsnoer uit het stopcontact.
- **5.** Leg de computer ondersteboven op een vlak oppervlak neer, met de accuruimte naar u toe.
- **6.** Verwijder de accu.
- **7.** Druk de SIM-kaart iets naar binnen **(1)** en verwijder deze vervolgens uit het slot **(2)**.

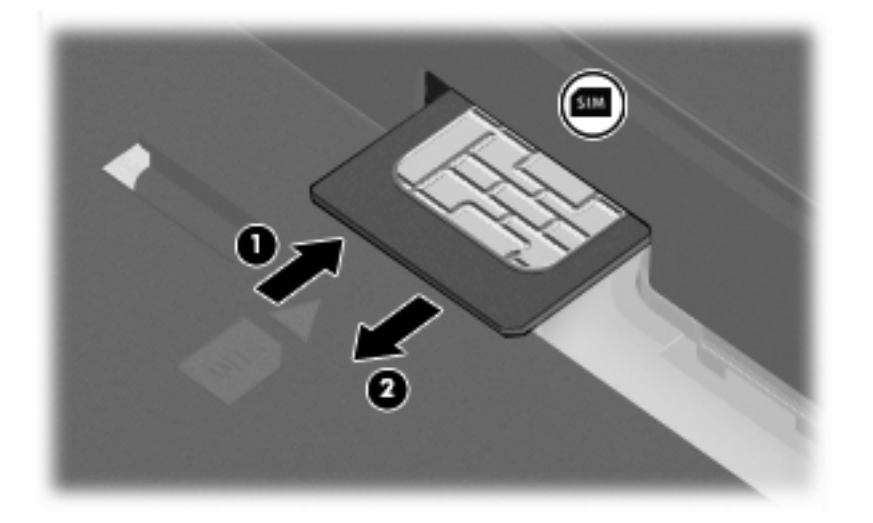

- **8.** Plaats de accu terug.
- **9.** Sluit de computer opnieuw aan op de externe voedingsbron.
- **10.** Schakel de computer in.

### <span id="page-17-0"></span>**Externe WWAN-antenne gebruiken**

De externe WWAN-antenne maakt het mogelijk om verbinding te maken met een draadloos wide-area netwerk (WWAN) en daarna met Internet. Hierbij wordt gebruikgemaakt van de geïntegreerde HP draadloos-breedbandmodule en de diensten van een ondersteunde aanbieder van mobiele telefonie.

**The Voorman optimal verzending en ontvangst houdt u de directe omgeving van de** antenne vrij.

### **Externe WWAN-antenne openen en sluiten**

U opent de externe WWAN-antenne als volgt:

- **1.** Druk op de knop van de externe WWAN-antenne **(1)**.
- **2.** Zet de antenne rechtop **(2)**.

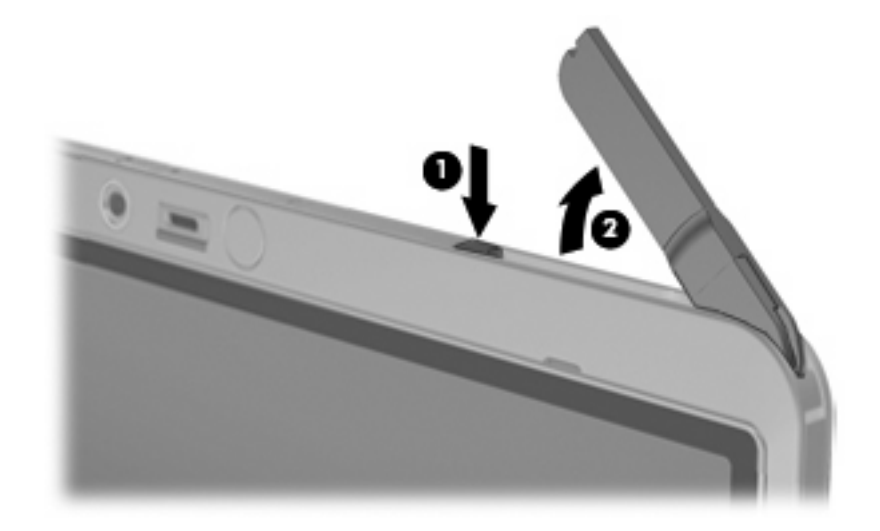

U sluit de externe WWAN-antenne als volgt:

▲ Druk de antenne omlaag totdat deze vastklikt.

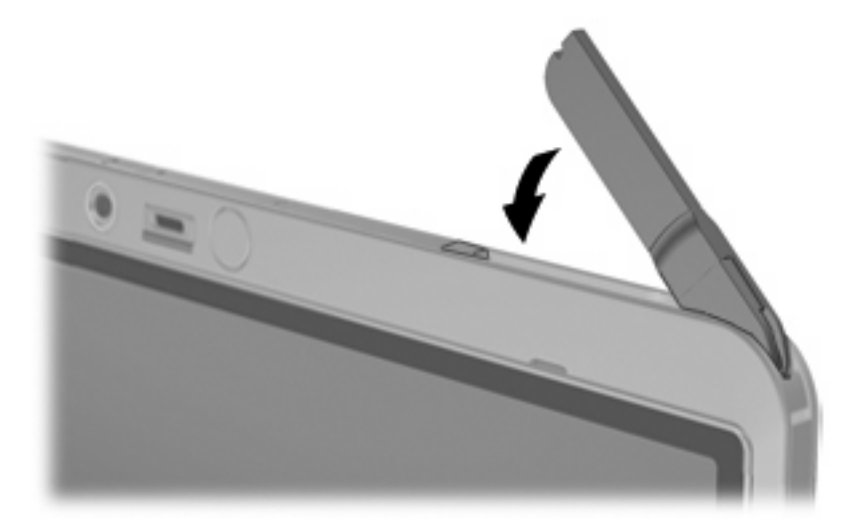

### <span id="page-18-0"></span>**Externe WWAN-antenne verwijderen en terugplaatsen**

U verwijdert de externe WWAN-antenne als volgt:

- **1.** Open de antenne.
- **2.** Trek voorzichtig aan de antenne om deze uit de antenneaansluiting te verwijderen.

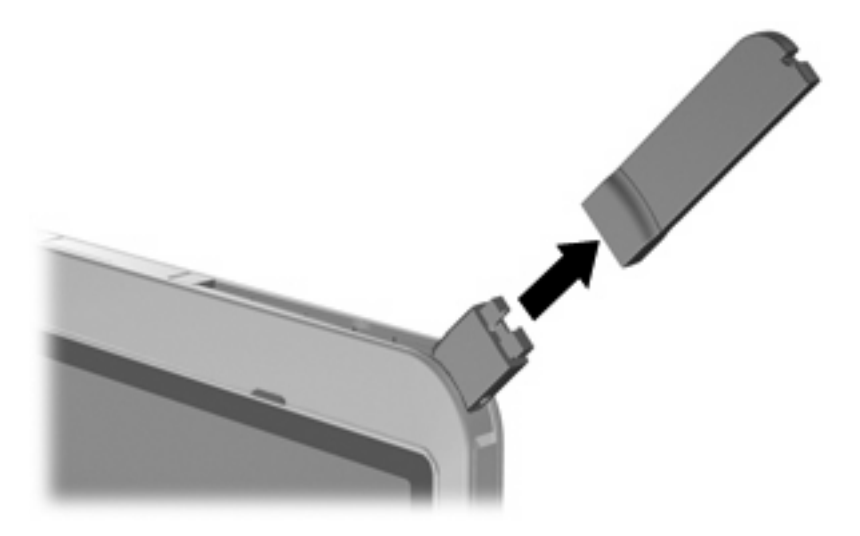

U sluit de externe WWAN-antenne als volgt aan:

▲ Breng de externe WWAN-antenne op één lijn met de antenneaansluiting en druk voorzichtig totdat de antenne vastklikt.

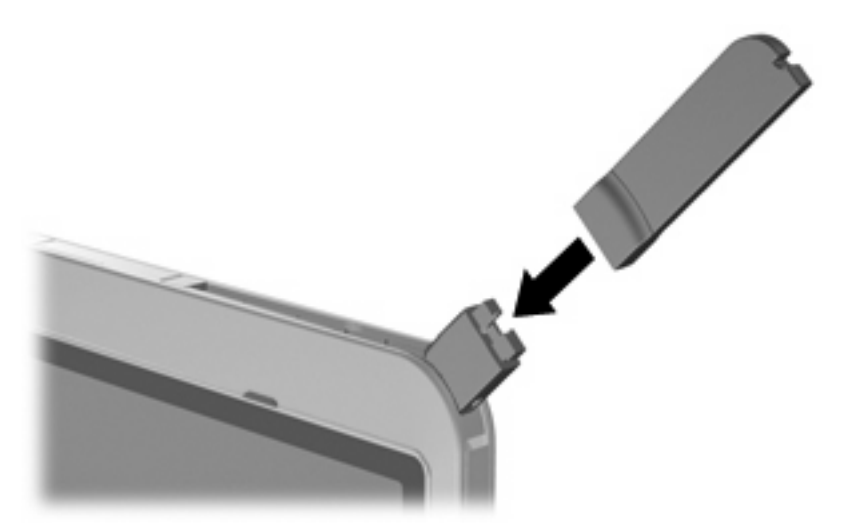

# <span id="page-19-0"></span>**5 Bluetooth-apparaten voor draadloze communicatie gebruiken (alleen bepaalde modellen)**

Een Bluetooth-apparaat maakt draadloze communicatie over korte afstanden mogelijk, ter vervanging van de traditionele communicatie via fysieke kabels tussen elektronische apparaten zoals de volgende:

- computers (desktop- en notebookcomputers, PDA's);
- telefoons (mobiele telefoons, draadloze telefoons, gecombineerde GSM/PDA's (smart phones));
- imaging-apparaten (printers, camera's);
- geluidsapparatuur (hoofdtelefoons, luidsprekers).

Bluetooth-apparaten zijn voorzien van peer-to-peerfunctionaliteit waarmee u een PAN (Personal Area Network) van Bluetooth-apparaten kunt realiseren. Raadpleeg de meegeleverde handleiding *Bluetooth voor Windows® Aan de slag* voor meer informatie over configuratie en gebruik van Bluetooth-apparaten.

## <span id="page-20-0"></span>**Index**

#### **A**

Apparaat voor draadloze communicatie, draadloos netwerk [1](#page-6-0)

#### **B**

Bedrijfs-WLAN, verbinding [7](#page-12-0) Beveiliging, draadloze communicatie [7](#page-12-0) Bluetooth-apparaat [14](#page-19-0)

#### **D**

Draadloos lokaal netwerk (WLAN) aansluiten [7](#page-12-0) bedrijfs-WLAN, verbinding [7](#page-12-0) benodigde apparatuur [6](#page-11-0) beveiliging [7](#page-12-0) effectief bereik [7](#page-12-0) openbaar WLAN, verbinding [7](#page-12-0) Draadloos netwerk, beschrijving [1](#page-6-0) Draadloze communicatie, bedieningselementen besturingssysteem [2](#page-7-0) knop [2](#page-7-0) Wireless Assistant (Assistent voor draadloze communicatie), software [2](#page-7-0) Draadloze communicatie, lampje [2](#page-7-0)

#### **E**

Externe WWAN-antenne aansluiten [13](#page-18-0) openen [12](#page-17-0) sluiten [12](#page-17-0) verwijderen [13](#page-18-0)

#### **H**

HP draadloos breedband, gedeactiveerd [10](#page-15-0) HP draadloos-breedbandmodule [9](#page-14-0)

#### **I**

Installatie van WLAN [6](#page-11-0) Internetverbinding, instellen [6](#page-11-0)

#### **K**

Knop voor draadloze communicatie [2](#page-7-0)

**O** Openbaar WLAN, verbinding [7](#page-12-0)

### **S**

SIM definitie [9](#page-14-0) plaatsen [10](#page-15-0) verwijderen [11](#page-16-0)

#### **V**

Verbinding maken met een WLAN<sub>7</sub>

#### **W**

Wireless Assistant (Assistent voor draadloze communicatie), software [2](#page-7-0) WLAN-apparaat [5](#page-10-0) WWAN-apparaat [9](#page-14-0)

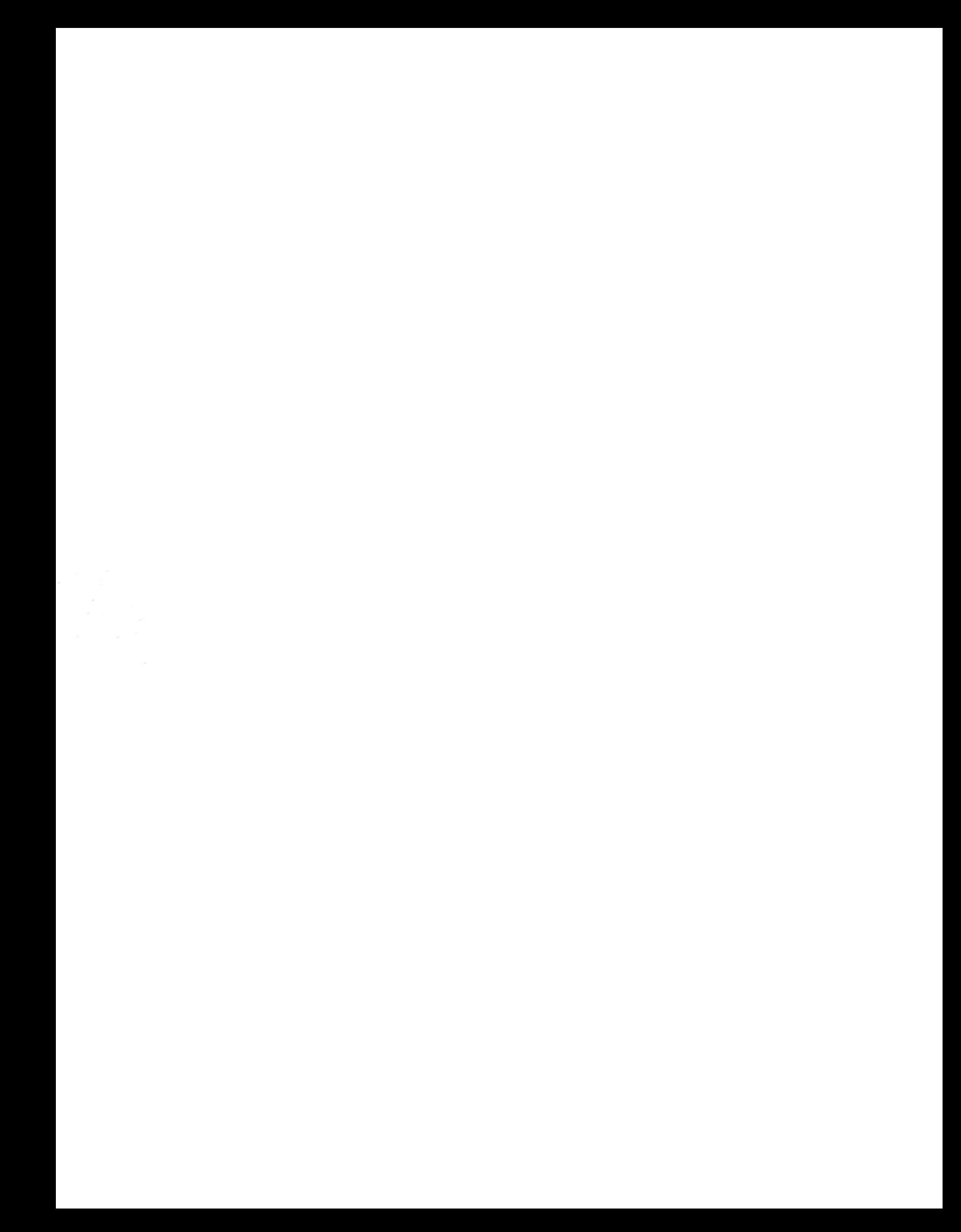